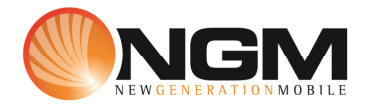

# **Configurazione MMS/GPRS TISCALI modello NGM Supreme**

Le procedure seguenti illustrano come modificare e creare nuovi account dati per impostare i servizi MMS,WAP e WEB.

### **1) Modifica Account MMS**

- a. **Impostazione parametri MMS:** 
	- i. Dal menu "**Impostazioni**" scegliere la voce "**Profili dati**>> **Profilo dati** >>**Modifica Profilo.**
	- ii. Individuare l'account **TISCALI MMS**
	- iii. Impostare i seguenti parametri:
		- 1. Nome Account: TISCALI MMS
		- 2. APN: tiscalimobilemms
		- 3. IP: 000.000.000.000
		- 4. DNS primario : 000.000.000.000
		- 5. DNS secondario : 000.000.000.000
		- 6. Sicurezza: Nessuno
	- iv. Salvare le modifiche effettuate.
	- v. Tornare al menu principale ed entrare in "**Messaggi**" MMS>>Impostazioni>>Profilo>>SIM1/SIM2 Individuare il profilo **MMS TISCALI** e premere modifica
	- vi. Impostare i seguenti parametri:
		- 1. Nome profilo: MMS TISCALI
		- 2. TIPO : http
		- 3. Sicurezza: Disattivato
		- 4. Indirizzo Proxy: 213.230.130.089
		- 5. Numero porta proxy: 80
		- 6. Nome utente Vuoto
		- 7. Password: Vuoto
		- 8. URL del relay server: http://mms.tiscali.mobi/servlets/mms
		- 9. Secure relay server: Disattivato
	- vii. Salvare le modifiche effettuate.
	- viii. Dal menu "**Impostazioni**" scegliere la voce "**Profili dati**>> **Profilo dati** >>**Seleziona profilo**
	- ix. Scegliere la SIM su cui attivare il profilo, scegliere la voce "MMS" individuare la voce **TISCALI MMS** e confermare l'attivazione.

#### **2) Impostazione parametri WAP:**

- i. Dal menu "**Impostazioni**" scegliere la voce "**Profili dati**>> **Profilo dati** >>**Modifica Profilo.**
- ii. Individuare l'account **TISCALI WAP**
- iii. Impostare i seguenti parametri:
	- 1. Nome : TISCALI Wap
	- 2. APN : tiscalimobileportale
	- 3. IP: 000.000.000.000
	- 4. DNS primario : 000.000.000.000
	- 5. DNS secondario : 000.000.000.000
	- 6. Sicurezza: Nessuno
- iv. Salvare le modifiche effettuate.
- v. Dal menu "**Impostazioni**" scegliere la voce "**Profili dati**>> **Profilo dati** >>**seleziona Profilo>>SIM1/SIM2>>internet"** selezionare il profilo modificato per renderlo attivo

#### **3) Creare nuovo account Account MMS**

- a. Dal menu "**Impostazioni**" scegliere la voce "**Profili dati**>> **Profilo dati** >>**Modifica Profilo.**
- b. Selezionare un profilo disponibile
- c. Seguire i passi da 1)a.iii fino a 1)a.iv
- d. Tornare al menu principale ed entrare in "**Messaggi**" MMS>>Impostazioni>>Profilo>>SIM1/SIM2 Individuare un profilo disponibilee premere modifica
- e. Seguire i passi da a.vi fino ad a.ix

## **4) Creare nuovo account**

#### **Account WAP**

- a. Dal menu "**Impostazioni**" scegliere la voce "**Profili dati**>> **Profilo dati** >>**Modifica Profilo.**
- b. Selezionare un profilo disponibile
- c. Seguire i passi da 2)iii fino a 2)a.v